- 1. Select **Automated Accounting 8.2** from the Windows Start Button
- 2. Select the **Open** toolbar button
- 3. Select **C21 Accounting 9th Edition** folder
- 4. Select **First-Year Course-General Journal**
- 5. Select **Problems and Reinforcement Activities**
- 6. Select assignment **F05-5**
- 7. You will be prompted to enter a username.

Enter your **LastNameFirstInitial** using lowercase characters

Example: John Doe = doej

Click **OK**

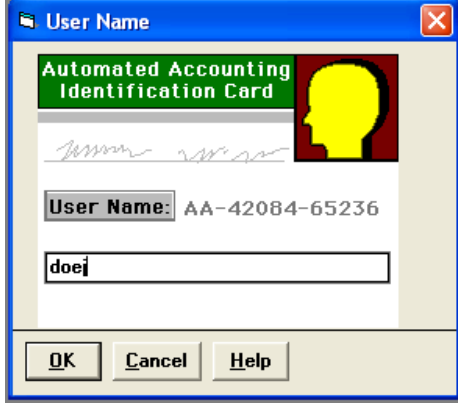

8. Click the **Save As** toolbar button. Select the drive and directory that contains your data files.

## **IT IS IMPORTANT THAT YOU SAVE THE ACTIVITY USING THE SAVE AS COMMAND BEFORE ENTERING ANY DATA ONTO THE FILE**

- 9. Save the activity using **Save As** by entering your initials before the filename in the *File name* field and saving to your personal folder on the F drive. (Example: jdF055)
- 10. Click **Save.**
- 11. Click the **Journals** toolbar button.
- 12. Choose the **General Journal** tab.

13. Key and post all transactions **from August 21 through August 31** using instruction #1 from the textbook instructions below. Make sure to click **POST** after each transaction.

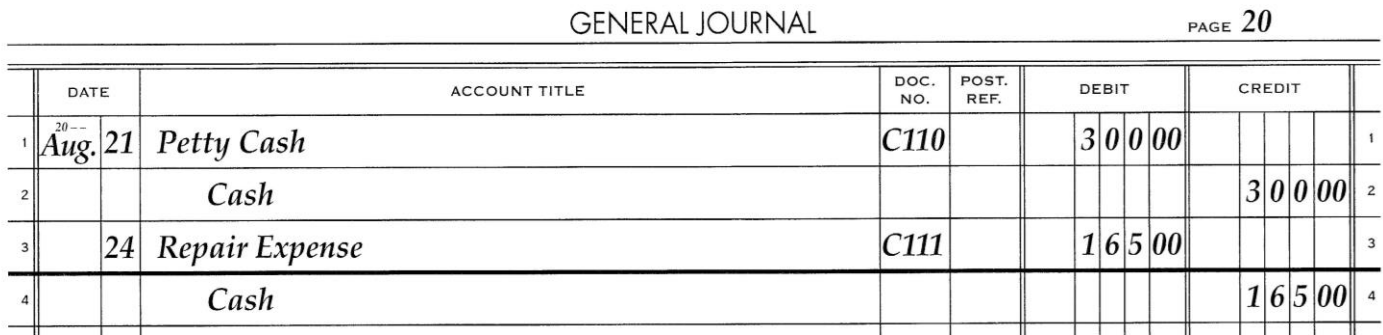

(This example above is only to help you get started. You must use your copy of the 5-5 Mastery to key all remaining transactions through August 31 or refer to the Mastery Problem on the last page of these directions)

14. Click the **Other** icon

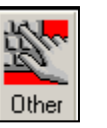

15. Click the **Clear** button at the bottom before entering any data on the reconciliation form.

16. Key data from the bank reconciliation form as seen in the image seen below.

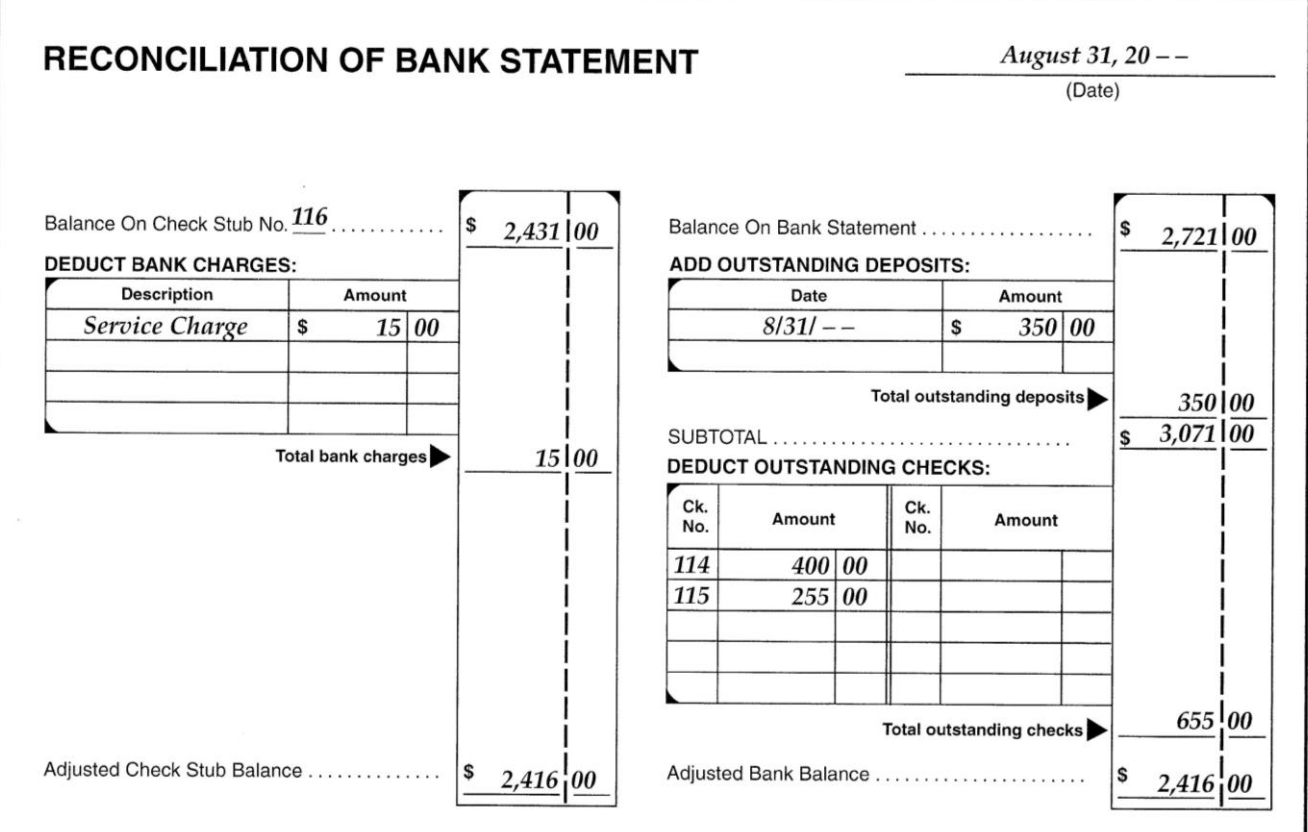

- 17. You must double-click each outstanding check to transfer them to the Outstanding Checks window.
- 18. Enter the bank statement balance into the Bank Balance field
- 19. Enter the amounts of any outstanding deposits
- 20. Enter any bank service charged in the Bank Charges field
- 21. The Adj. Checkbook balance field and the Adjusted Bank Balance should be the same totals if all data was entered correctly.
- 22. When finished, click the **REPORT** button on the bottom to display your bank reconciliation statement and **PRINT**.
	- (More on next page)
- 23. Click the **Journals** toolbar button.
- 24. Choose the **General Journal** tab.
- 25. Key and post all remaining transactions from August 31. Make sure to click **POST** or **ENTER** after entering the transaction.

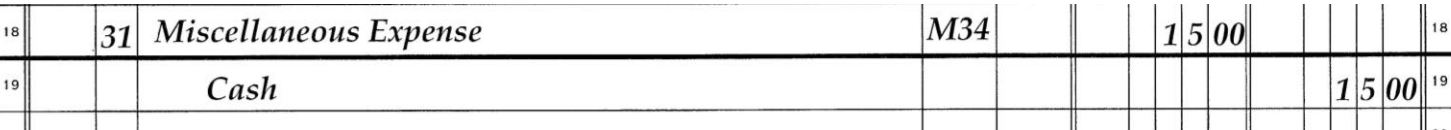

- 26. When finished, click the **REPORT** icon and select **Journal** from the Select a Report Group list, and select **General Journal**.
- 27. Click **OK,** and click **OK** again.
- 28. View your report for accuracy
- 29. Save your work.

## Full Mastery Problem

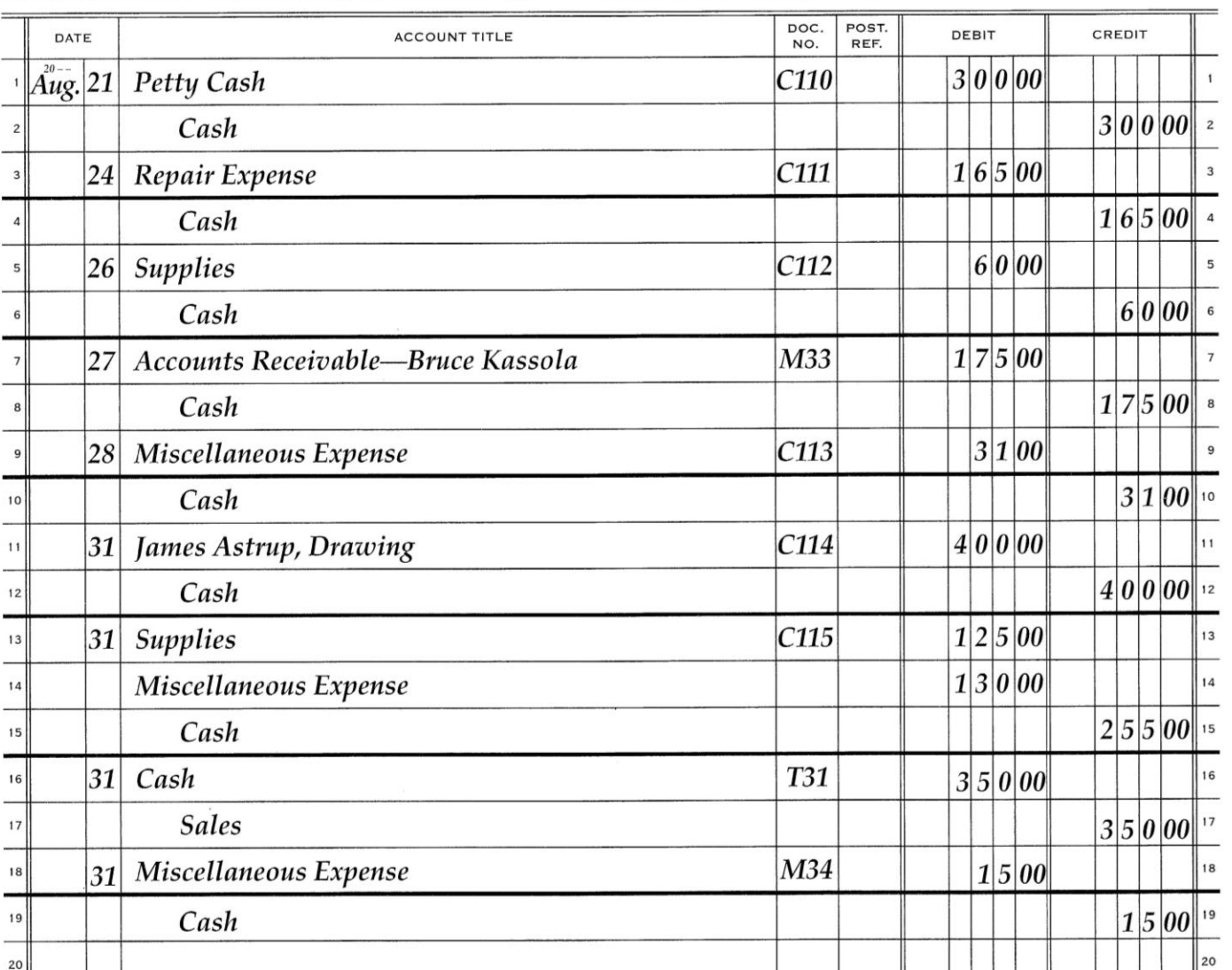

## **GENERAL JOURNAL**

PAGE  $20$